# CAL (Computer Assisted Learning) in Economics programs for Windows95/98

USER GUIDE<sup>\*</sup>

Copyright (C) 1988-2000

### Masaru UZAWA

Department of Economics Otaru University of Commerce 3-5-21 Midori, Otaru Hokkaido 047-8501 JAPAN

Tel & FAX: +81-134-27-5310 E-mail:uzawa@res.otaru-uc.ac.jp URL: http://www.res.otaru-uc.ac.jp/ $\tilde{C}$ uzawa/welcome.html URL: http://www.res.otaru-uc.ac.jp/~uzawa/cal-ee.html

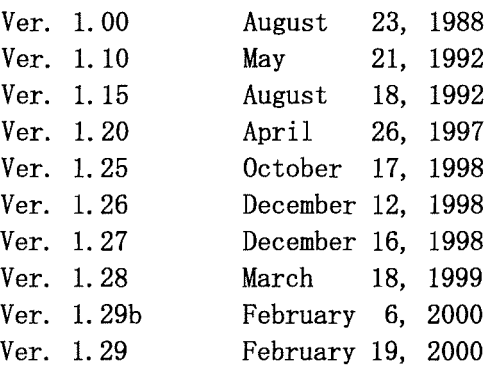

\*)This research is partially supported by the Japan Society for the Promotion of Science Research Grant (#10630001:"Computer Assisted Learning (CAL) in Economics Programs and Experimental Economics" (from April 1998 to March 2000)). I would like to thank Professors Frank S.T. Hsiao (University of Colorado at Boulder), Michael Lovell (Wesleyan University), Manimay Sengupta (Otaru University of Commerce), and Nobuo Wakabayashi (Otaru University of Commerce) for their helpful comments and suggestions. Of course, I am sole responsible for remaining errors and ambiguities.

### Chapter 0 Getting started

*Downloading and Installation of CAL (Computer Assisted Learning) Economics Programs for Windows95/9S*

*O. Please switch on your IBM PC/AT computer or DOS/V compatible machine and start ffindows95/98 on.*

*1. You have to access Uzawa's Internet Win-Econ page for downloading my CAL (Computer Assisted Learning) in Economics Programs for ffindows95/98. You can use Internet Explorer or Netscape Navigator as Internet browser. The internet address is as follows:*

*URL:* http://www.res.otaru-uc.ac.jp/~uzawa/cal-economics/cal-ee.html

*2. lOu can see the following page and download the win-econ.zip file from mypage by clicking the red colored and underlinedpart of[2281KB] ffinZip file of CAL in Economics Programs for ffindows95/98 is here. You can download my CAL in Economics Programs into your favorite holder.*

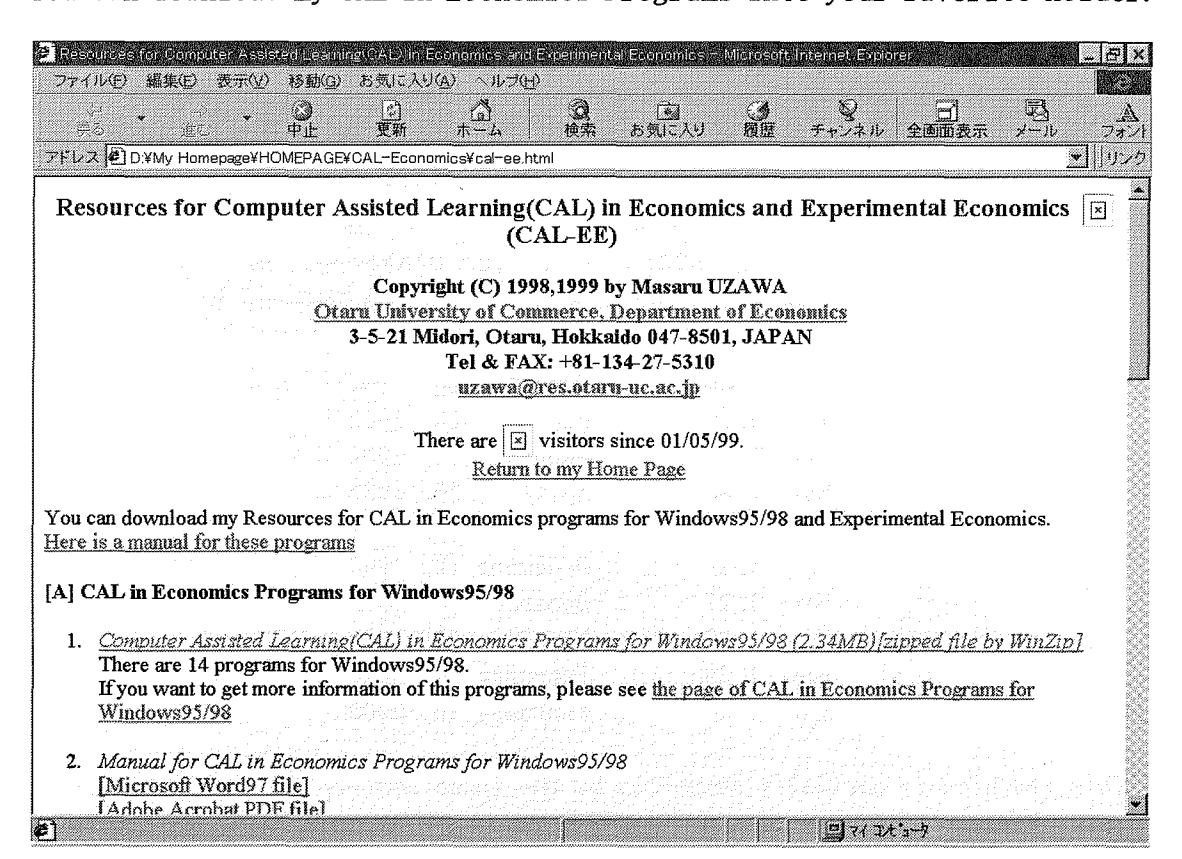

*(Because I use Japanese version ofWindows95/98, some ofexpression are Japanese. Please do not care about Japanese.)*

*3. Please decompress(Extract for lfinZip) the win-econ. zip into your*

*favorite holder, say, [F-econ exe] by using If'inZip (Sharelf'are) or the like. See the following page by using If'inZip.*

| <b>LalwinZip - win escritar</b>               |                    |         |         |        |           |        |                                     | $-02$ |
|-----------------------------------------------|--------------------|---------|---------|--------|-----------|--------|-------------------------------------|-------|
| File<br>Actions                               | Options<br>$He$ lp |         |         |        |           |        |                                     |       |
| New<br>Open                                   | Fauorites          | Add     | Extract | Уюм    | CheckOut] | Wizard |                                     |       |
| Name                                          | Date               | Time    | Size    | Ratio  | Packed    | Path   |                                     |       |
| CAL-manual-v5.doc 98/11/09 23:34 1.335.296    |                    |         |         | 12%    | 1.177.496 |        |                                     |       |
| F1a0m50.dll<br>Ð                              | 98/06/30 16:23     |         | 330,752 | 55%    | 147,741   |        |                                     |       |
| $\frac{\partial}{\partial x}$<br>F1a0ro50.dll | 98/06/30 16:23     |         | 100.864 | 53%    | 47,052    |        |                                     |       |
| F1a0rw50.dll                                  | 98/06/30 16:23     |         | 157,184 | 56%    | 69,549    |        |                                     |       |
| F-2X2AZ v101.exe                              | 98/10/05 00:44     |         | 179,712 | $61\%$ | 70,762    |        |                                     |       |
| FBOSG3.exe<br>m                               | 98/10/24 23:49     |         | 99.328  | 62%    | 38,205    |        |                                     |       |
| F-BOX5.exe<br>▛▔▜                             | 98/11/08 23:54     |         | 156,160 | 61%    | 61,490    |        |                                     |       |
| l F-COB exe                                   | 98/10/27 01:51     |         | 97,280  | 62%    | 37,305    |        |                                     |       |
| F-DIXIT2.exe                                  | 98/07/01 15:07     |         | 132.608 | 62%    | 50.933    |        |                                     |       |
| <b>THE F-EC1.exe</b>                          | 98/10/18 00:30     |         | 152,064 | 61%    | 59,792    |        |                                     |       |
| File F-EQ-P exe                               | 98/08/19 01:18     |         | 98,304  | 62%    | 37,762    |        |                                     |       |
| िल्ला F-ISLM,exe                              | 98/10/25 00:52     |         | 202.752 | 61%    | 79.414    |        |                                     |       |
| $\Box$ F-ISOPR.exe                            | 98/10/26 14:12     |         | 104,960 | 62%    | 40.143    |        |                                     |       |
| FRIT-MCAC.exe                                 | 98/07/25 18:07     |         | 122,368 | 61%    | 47,624    |        |                                     |       |
| <b>THE F-MRMC.exe</b>                         | 98/07/27 23:33     |         | 153,088 | 61%    | 59,744    |        |                                     |       |
| FRIF-MUMRS.exe                                | 98/08/06 23:47     |         | 100,352 | 61%    | 38,951    |        |                                     |       |
| FTT F-REAC.exe                                | 98/10/14 23:30     |         | 91,136  | 62%    | 34,445    |        |                                     |       |
| <b>THE-SLTKY.exe</b>                          | 98/10/18 17:10     |         | 216,576 | 60%    | 85,924    |        |                                     |       |
|                                               |                    |         |         |        |           |        |                                     |       |
| Selected 0 files, 0 bytes                     |                    |         |         |        |           |        | Total 18 files, 3,741KB             | ₩     |
| コマスタート                                        | Ø<br>Ø             | 圖<br>ГÞ | N3<br>网 |        |           | W      | $\angle$ ABOQ $\left($ EO $\right)$ | 23.50 |

*4. To start my CAL in Economics programs, please click [Start(S)J button,[Program(P)J button ,andprogram name [MS(Microsoft) Explorer}.*

*5. You can enter in the Windows screen ofMicrosoft Explorer and choose Drive and holder, say, [F-econ exe] that contains CAL in Economics Programsfor Windows95/98 which you chose.*

*6. You can find the file names in the Windows screen ofMicrosoft Explorer as follows.*

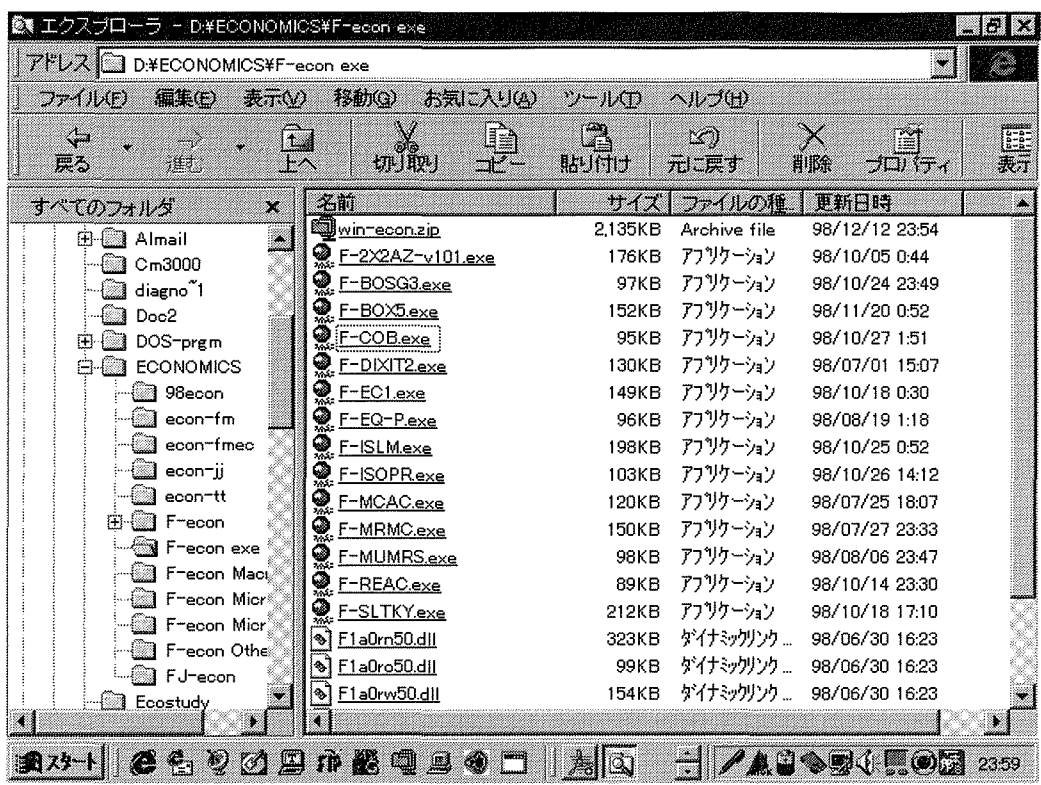

If you want to use F-ECl.exe(consumer equilibrium(income-consumption curve, price-consumption curve and demand curve), *then please click or double click the name ofF-ECl.exe.*

*Then the program will start quickly.*

*7. Ifyou wish to exit ofor restart ofCAL in Economics program, you must only come back the MS Explorer Windows in step 4. This can be done* if*you can choose "O"(zero) which defines "exit" in any program you have exerted.*

*I hope you can succeed in exerting my CAL in Economics programs for Windows95/98 on your computer. You may use them for Windows2000. Ifyou have any questions or comments, please do not hesitate to ask me by E-mail.*

*My E-mail address is asfollows: uzawa@res.otaru-uc.ac.;p*  $\vec{q}_i$ 

Menu of the CAL in Economics programs for Windows95/98

There are 14 programs in CAL in Economics programs. For your convenience, I list here all names of the CAL programs and their headlines.

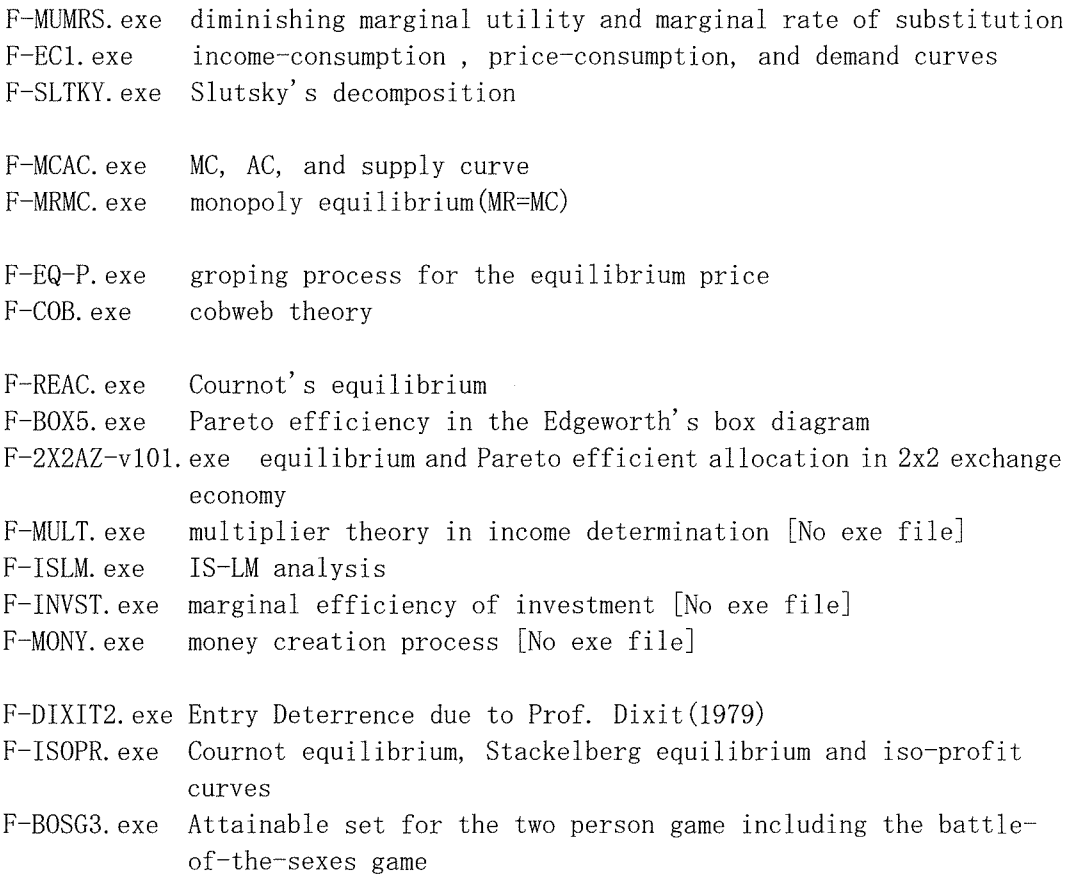

Summary Contents of CAL in Economics programs for Windows95/98

### Chapter 1 *Marginal Utility and Marginal Rate of Substitution* <F-MUMRS.exe>

This program shows you the diminishing law of marginal utility and diminishing law of marginal rate of substitution.

The utility function is a CES type. When you choose parameters for the utility function, you can see the indifference curves to be described. The level of the utility are displayed on the screen.

So you can confirm that both the marginal utility and the marginal rate of substitution are decreasing according to increase of good 1. Please see Figures 1.1 & 1.2 as follows:

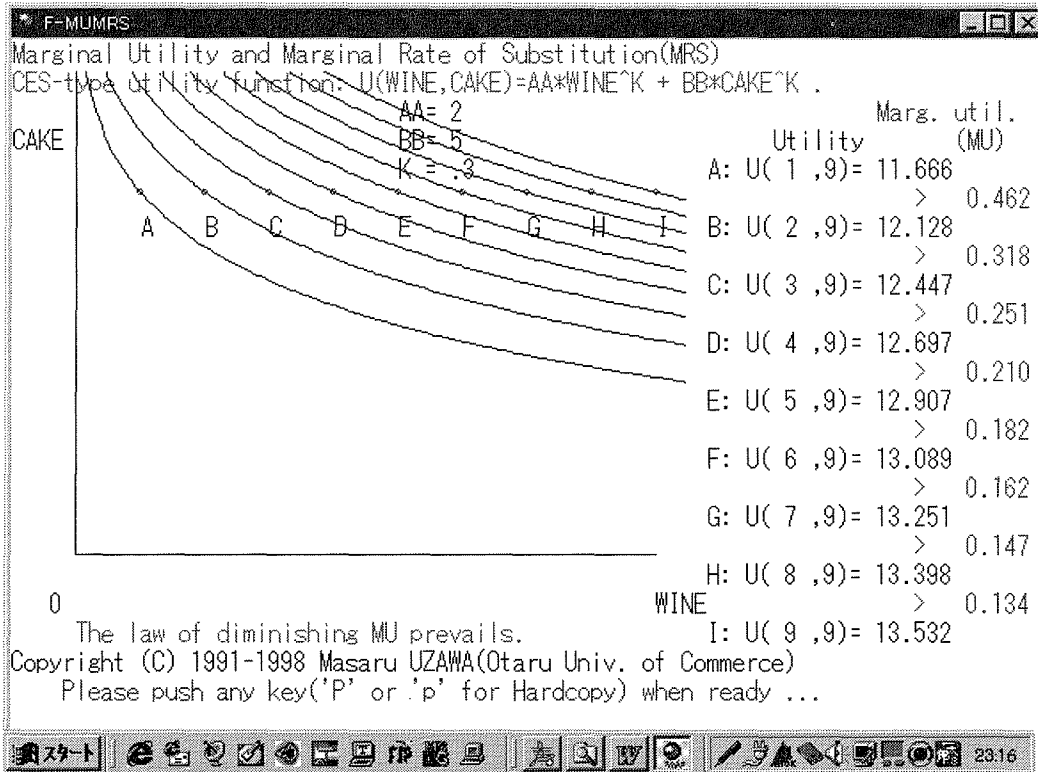

Figure 1.1 The law of diminishing marginal utility(MU) prevails.

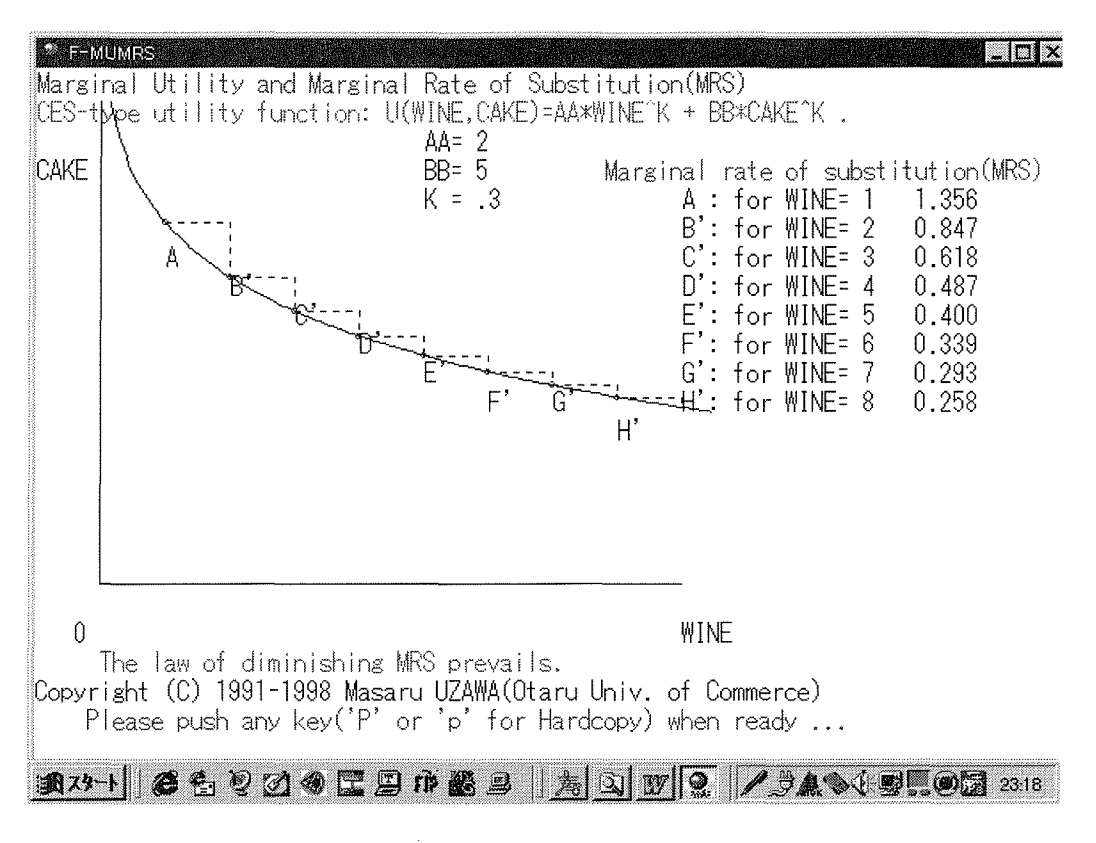

Figure 1.2 The law of diminishing marginal rate of substitution (MRS) prevails.

Collection of graphs will be gathered in another brochure for your reference. You can see the same type of graphics on the screen step by step.

### **Chapter 2** *Income-consumption curve, price-consumption curve and demand curve* **<F-ECl. exe>**

This program is the IBM version 1.00 which has been written by M. UZAWA (Otaru Univ. of Commerce). (Cobb-Douglas case was partly programmed by Takashi SUZUKI who was a former student in my seminar).

It was revised and enlarged by M. UZAWA on July 6, 1988 for NEC's PC9800 series). This version is for Windows95/98 transferred by M. UZAWA.

**Consumer equilibrium points are displayed on the screen for the following 3 cases:**

- **1. income-consumption curve,**
- **2. price-consumption curve (Offer curve), and**
- **3. demand curve.**

You can choose one of the following **four** type of utility functions:

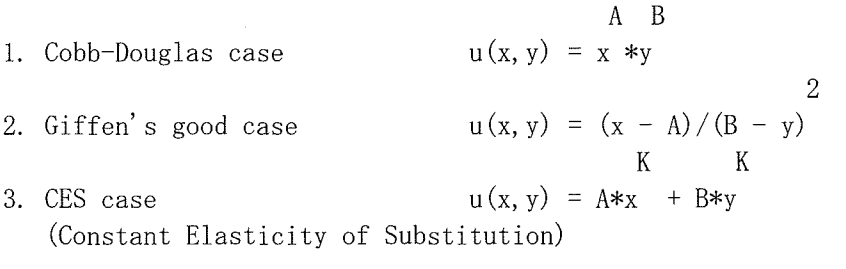

4. Rational function case  $u(x, y) = x*y/(x*y + A*x + B*y)$ 

If you choose a number  $(1, 2, 3 \text{ or } 4)$ , then program lets you enter values of parameters of the utility function.

#### **In the first phase, you can** see **the income-consumption curve.**

In the case of Giffen good case, the income-consumption curve is downward sloping (inferior good case), while in cases of Cobb-Douglas, CES and Rational function, each income-consumption curve is upward sloping(normal or superior,good case). *Please see Figures* 2.1.1 - 2.1.4.

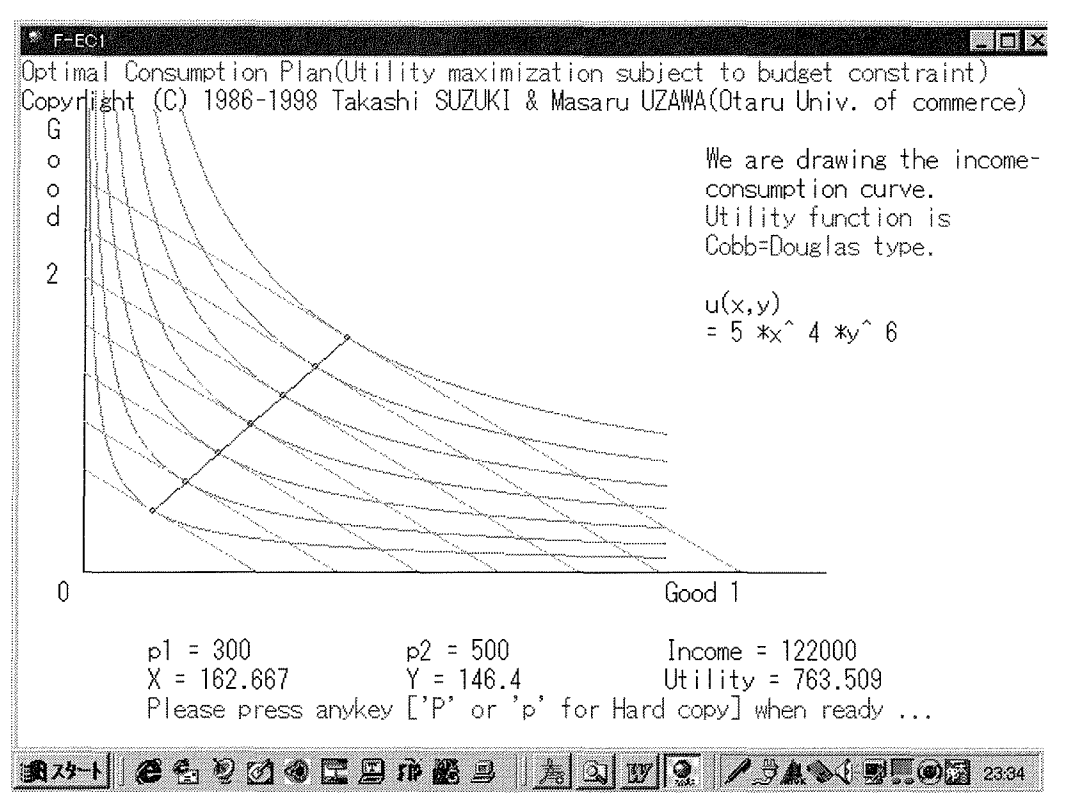

Figure 2.1. 1 Income-consumption curve for Cobb=Douglas type of utility function.

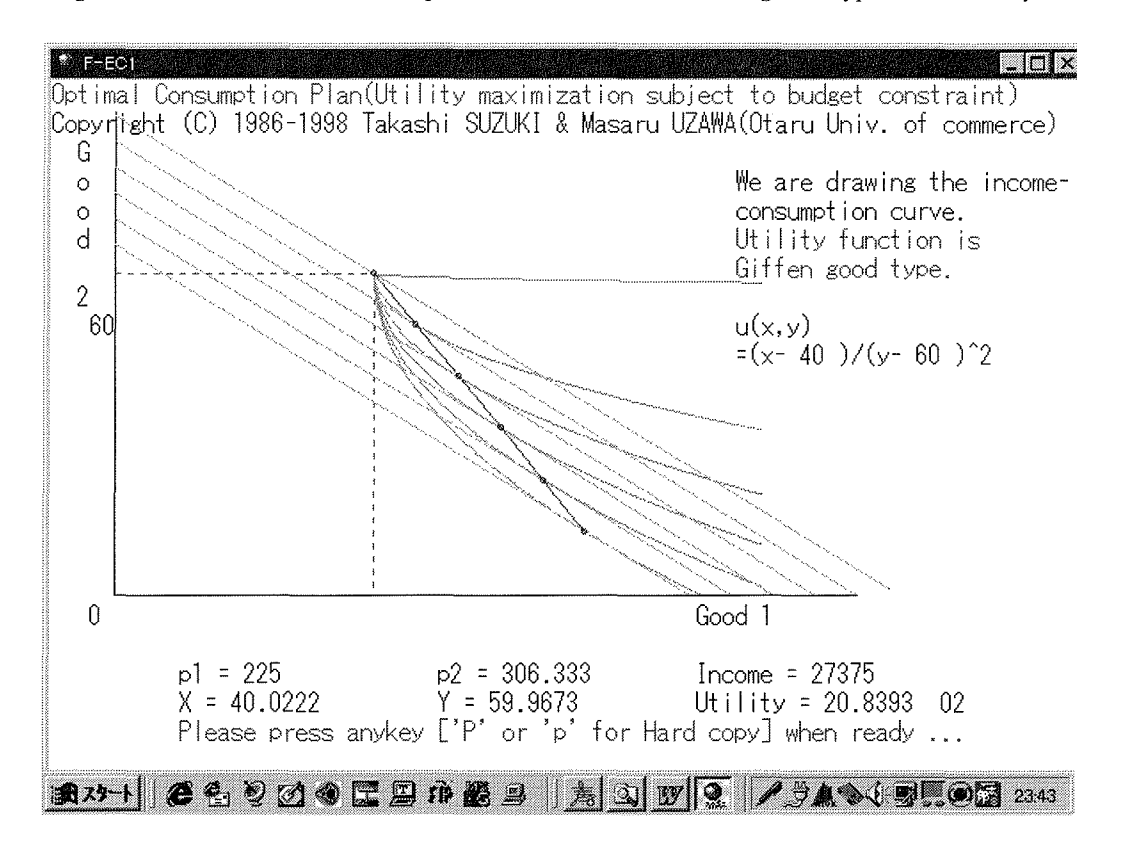

Figure 2.1.2 Income-consumption curve for Giffen good's type of utility function

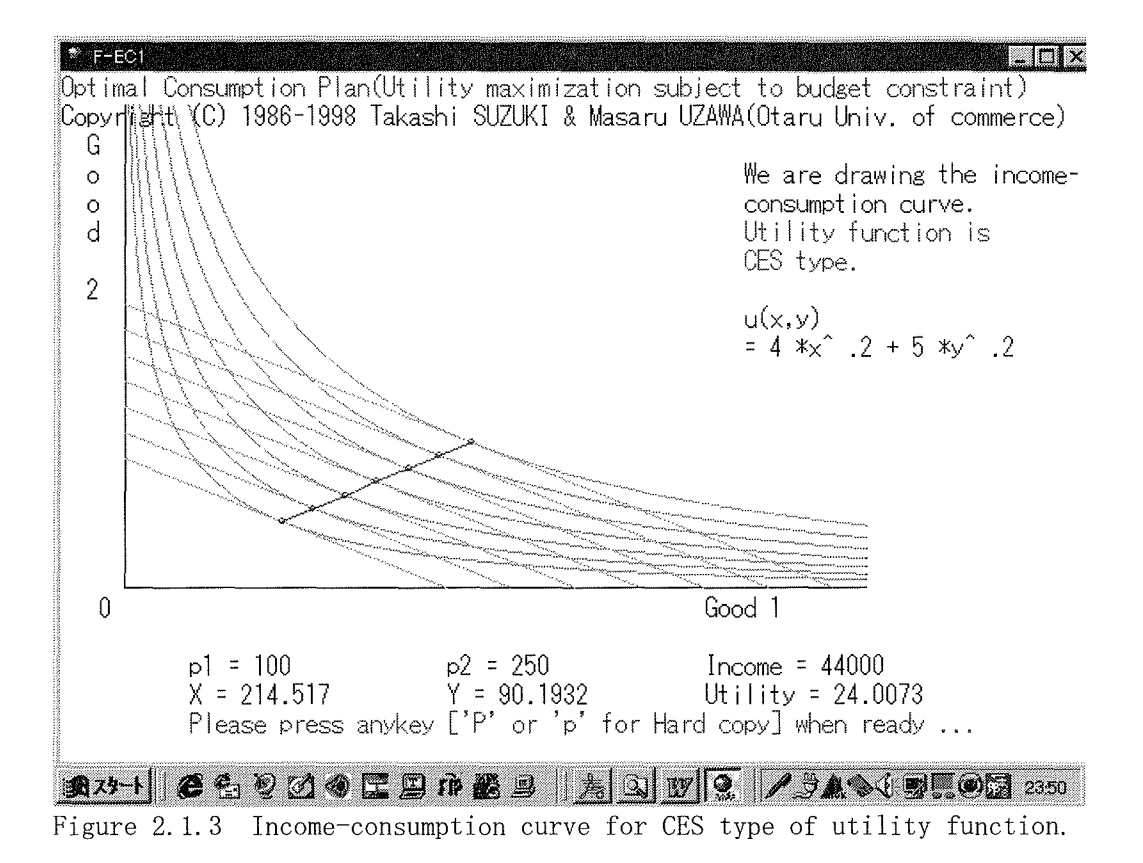

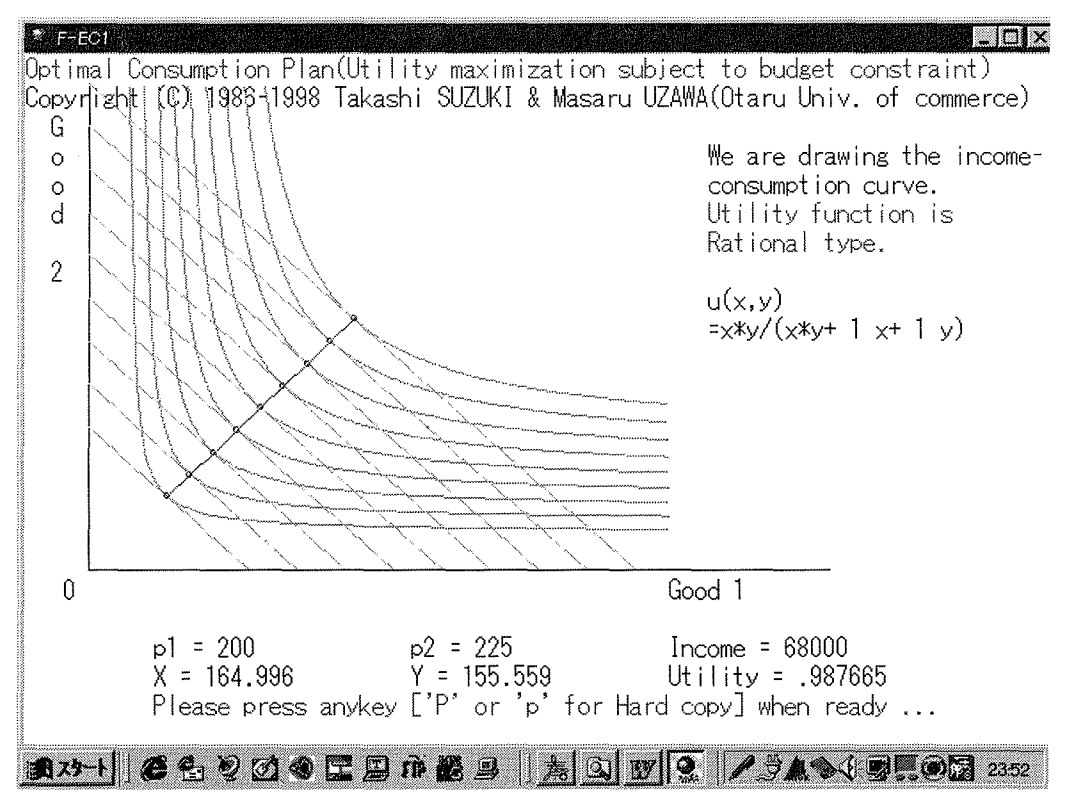

Figure 2.1.4 Income-consumption curve for Rational type of utility function.

### In the second phase, you can see the price-consumption curve, namely, offer curve.

In the case of Cobb-Douglas, the equilibrium points are horizontal line. In the case of Giffen, notice that the price-consumption curve is rightward down-sloping when price of good 1 increases. Namely, when the price rises, then the demand for good increases! In the case of CES, the offer curve is leftward down-sloping, while in the case of Rational function, the offer curve is leftward up-sloping. *Please see Figures* 2. 2. 1 - 2. 2. 4.

![](_page_10_Figure_4.jpeg)

Figure 2.2.1 Price-consumption curve for Cobb=Douglas type of utility function.

![](_page_11_Figure_2.jpeg)

Figure 2.2.2 Price-consumption curve for Giffen good's type of utility function.

![](_page_11_Figure_4.jpeg)

Figure 2.2.3 Price-consumption curve for CES type of utility function.

![](_page_12_Figure_2.jpeg)

Figure 2.2.4 Price-consumption curve for Rational type of utility function.

#### **In the final phase, you can see the demand curve.**

In the case of Giffen, the demand curve is upward sloping, while in the cases of Cobb-Douglas, CES and Rational function, each demand curve is downward sloping(the law of demand prevails).

*Please see Figures* 2. 3. 1 - 2. 3. 4.

![](_page_13_Figure_2.jpeg)

![](_page_13_Figure_3.jpeg)

Figure 2.3.2 Demand curve for Giffen good's type of utility function.

![](_page_14_Figure_2.jpeg)

Figure 2.3.3 Demand curve for CES type of utility function.

![](_page_14_Figure_4.jpeg)

Figure 2.3.4 Demand curve for Rational type of utility function.

Collection of graphs will be gathered in another brochure for your reference. You can see the same type of graphics on the screen step by step.

## **Chapter 3 Slutsky decomposition of the price effects into sum of the Substitution effect and the Income effect <F-SLTKY.exe)**

This program was programmed by Masaru UZAWA (Otaru Univ. of commerce) at May 31, 1988. It is a English Version of SLUTSKY. BAS (Japanese message). This version is for Windows95/98 transferred by M. Uzawa.

We offer a graphics demonstration for Slutsky's decomposition. This program helps you understanding the Slutsky's decomposition of price effect into sum of substitution effect and income effect.

You can choose

- 1. auto demonstration,
- 2. manual demonstration, and
- O. exit of program.

If you choose number 1 or 2 then you can choose the utility function. Please input numbers for parameters that characterize the utility function when you choose 2.

Three types of indifference curves are displayed for different parameters. You can guess the relation of the shapes of indifference curve and parameters. Next, please input numbers for prices and income when you choose 2. The constraint and the budget line are displayed.

The process for obtaining the equilibrium is displayed. Marginal rate of substitution  $(MRS_{12})$ , relative price, and equilibrium E are displayed.

Next, please input a new price of good 1, pl' when you choose 2.

The New equilibrium E' and the compensated equilibrium E'' are displayed. The move from E to E' is the price effect. The price effect is decomposed into sum of the substitution effect  $(E$  to  $E'$ ) and the income effect  $(E'$  to  $E')$ .

#### **This decomposition is well known to the Slutsky's decomposition.**

Please choose one of the following six types of utility functions:

1. Cobb-Douglas type (Cobb, Douglas) 2. Giffen's good type (Wold, Jureen)  $u(x1, x2) = x1 * x2$  $u(x1, x2) = (x1 - A)/(B - x2)$ A B 2 3. CES type (Arrow, Chenery, Minhas, Solow) K  $A*x1 + B*x2$ K 4. Rational function type  $u(x1, x2) = x1*x2/(x1*x2+A*x1+B*x2)$ 5. Sum of Rational functions type  $u(x1, x2) = -A/X1 - B/X2$ 6. LES type  $u(x1, x2) = A * LOG(X1-K) + B * LOG(X2-L)$ (Klein, Rubin, Stone, Geary) 16/69

![](_page_16_Figure_2.jpeg)

![](_page_16_Figure_3.jpeg)

Figure 3. 1. 1 Three indifference curves for the Giffen good's case.

![](_page_16_Figure_5.jpeg)

Figure 3.1.2 Consumer equilibrium in the Giffen good's case.

![](_page_17_Figure_2.jpeg)

Figure 3.1.3 New consumer equilibrium in the Giffen good's case.

![](_page_17_Figure_4.jpeg)

Figure 3.1.4 Slutsky decomposition in the Giffen good's case.

![](_page_18_Figure_2.jpeg)

Figure 3.2.1 Three indifference curves for the CES case.

![](_page_18_Figure_4.jpeg)

Figure 3.2.2 Consumer equilibrium in the CES case.

![](_page_19_Figure_2.jpeg)

Figure 3.2.4 Slutsky decomposition in the CES case.

Collection of graphs will be gathered in another brochure for your reference. You can see the same type of graphics on the screen step by step.

# Chapter 4 Profit maximization by Competitive firm (Marginal cost, Average cost and Supply curve)  $\langle$ F-MCAC.exe $\rangle$

This program shows you the simulation of profit maximization of competitive firm. Marginal cost (MC), Average cost (AC) and supply curves are depicted on the screen.

This program was programmed by Masaru UZAWA (Otaru Univ. of Commerce) on November 7, 1989 for NEC's PC-9801 series (Japanese version). It was translated in English version on July 5, 1991 for Toshiba's DynaBook (J-3100SS) and on May 6, 1992 for IBM PC/AT.

This version is for Windows95/98.

For the Newton method, I refer to J. Hylebohn (ed.), 'BASIC program for numerical calculus,' (McGraw-Hill, 1981). Translated by Tatemasa Oya, McGraw-Hill Kogakusha, 1982, pp. 44-45.

Program begins with the following message:

Let cost function be  $C(q) = C3*q^3+C2*q^2+C1*q+C0$ .

- 1. Demonstration (1)  $C(q) = 0.05*q^3 4*q^2 + 500*q + 2500$
- 2. Demonstration (2)  $C(q) = q^3 30 * q^2 + 353 * q + 1000$
- 3. Demonstration (3)  $C(q) = 100*q^3 300*q^2 + 500*q + 300$
- 4. Demonstration (4)  $C(q) = 5 \cdot 3^2 90 \cdot 4^2 + 600 \cdot 4 + 200$
- 5. Demonstration (5)  $C(q) = 0.001*q^2 0.1*q^2 + 10*q + 100$
- 6. Manual demonstration (you can choose parameters)

Please press a number  $(1, 2, 3, 4, 5, \text{ or } 6)$ .

In phase 1, you can see the cost curve when you choose 1,2,3,4 or 5. If you choose 6, then you are invited to input parameters of cost function and you can see the associate cost curve.

Next, you can see the profit maximizing output, profit, and fixed cost multiplied by (-1) in the tabular form.

In phase 2, you can see the associate average cost curve (AC), average variable cost curve (AVC), and marginal cost curve (MC).

You can confirm that MC crosses the minimum of AC and that of AVC, respectively. Under the given price, competitive firm can produce the output that maximizes the profit.

Depending on the market price, the profit can be positive or negative.

Let market price be p, the minimum of average cost be AC. min, the minimum of average variable cost be AVC.min, and the minimum of marginal cost be MC.min.

#### 21/69

 $- 21 -$ 

Following 5 cases can occur:

- 1. When  $p > AC.min$ , the maximum profit is positive. In phase 2, rectangle area painted by green shows the maximum profit.
- 2. When  $p = AC.min$ , the maximum profit is zero. In phase 2, the profit cannot be exactly zero because of calculated roundness.
- 3. When AVC. min  $\leq p \leq AC$ . min, the maximum profit is negative. In phase 2, rectangle area painted by red shows the maximum profit.
- 4. When  $p = AVC \cdot min$ , the maximum profit = fixed cost.
- 5. When  $MC \text{min} \leq p \leq AVC \text{min}$ , the tentative maximum profit is negative. In phase 2, rectangle area painted by purple shows the tentative maximum profit. Because the absolute value of tentative negative profit is larger than fixed cost, zero output produces the true maximum profit in this case.

On the next screen you can choose the case in the following menu:

\*\*\*\*\*\*\*\*\*\* MEN <sup>U</sup> \*\*\*\*\*\*\*\*\*\*

- 1. Come back the initial phase you can choose another parameters
- 2. Keeping parameters constant, you can see the table of profit
- 3. Keeping parameters constant, you can come back the phase
- O. Quit from the program

Please press a number  $(1, 2, 3, \text{ or } 0)$ .

![](_page_22_Figure_2.jpeg)

### 871 6 2 2 4 5 8 8 8 9 3 9 4 8 8 4 3 8 4 5 8 9 8 10

Figure 4.1.1 Cost curve for case (1).

![](_page_22_Picture_461.jpeg)

#### Figure 4.1.2 Price, Output, Profit and negative value of Fixed cost in case (1)

### CAL-manual-v129.doc *2000/03/07*

| * F-MCAC                                                   |                                                           |        |           |             | $\Box$ D $\Box$ |
|------------------------------------------------------------|-----------------------------------------------------------|--------|-----------|-------------|-----------------|
|                                                            | Price                                                     | Output | Profit    | -Fixed cost |                 |
| Break-even point                                           | 475.000                                                   | 50.000 | $-0.0$    | $-2500.0$   |                 |
|                                                            | 472.250                                                   | 49.604 | $-137.0$  | $-2500.0$   |                 |
|                                                            | 469,500                                                   | 49.201 | $-272.8$  | $-2500.0$   |                 |
|                                                            | 466.750                                                   | 48.790 | $-407.6$  | $-2500.0$   |                 |
|                                                            | 464.000                                                   | 48.372 | $-541.2$  | $-2500.0$   |                 |
|                                                            | 461,250                                                   | 47.945 | $-673.6$  | $-2500.0$   |                 |
|                                                            | 458.500                                                   | 47.510 | $-804.8$  | $-2500.0$   |                 |
|                                                            | 455.750                                                   | 47.065 | $-934.9$  | $-2500.0$   |                 |
|                                                            | 453.000                                                   | 46.611 | $-1063.7$ | $-2500.0$   |                 |
|                                                            | 450.250                                                   | 46.146 | $-1191.2$ | $-2500.0$   |                 |
|                                                            | 447.500                                                   | 45.670 | $-1317.5$ | $-2500.0$   |                 |
|                                                            | 444.750                                                   | 45.181 | $-1442.4$ | $-2500.0$   |                 |
|                                                            | 442.000                                                   | 44.679 | $-1566.0$ | $-2500.0$   |                 |
|                                                            | 439.250                                                   | 44.163 | -1688.1   | $-2500.0$   |                 |
|                                                            | 436.500                                                   | 43.631 | $-1808.9$ | $-2500.0$   |                 |
|                                                            | 433.750                                                   | 43.081 | $-1928.1$ | $-2500.0$   |                 |
|                                                            | 431,000                                                   | 42.513 | $-2045.8$ | $-2500.0$   |                 |
|                                                            | 428.250                                                   | 41.924 | $-2161.9$ | $-2500.0$   |                 |
|                                                            | 425.500                                                   | 41.311 | $-2276.3$ | $-2500.0$   |                 |
|                                                            | 422,750                                                   | 40.671 | $-2389.1$ | $-2500.0$   |                 |
| Shut naken count                                           | 420,000                                                   | 40.000 | $-2500.0$ | $-2500.0$   |                 |
|                                                            | Please press any key ['P' or 'p' for HardCopy] when ready |        |           |             |                 |
|                                                            |                                                           |        |           |             |                 |
| 833-1 64 4 6 6 6 6 6 9 8 9 9 9 9 9 9 9 8 7 8 9 9 9 9 9 8 9 |                                                           |        |           |             | 1:10            |

Figure 4.1.3 Price, Output, Profit and negative value of Fixed cost in case (1).

![](_page_23_Picture_525.jpeg)

Figure 4.1.4 Price, Output, Profit and negative value of Fixed cost in case (1).

![](_page_24_Figure_2.jpeg)

Figure 4.1.5 Producer equilibrium and maximum profit in case (1).

Collection of graphs will be gathered in another brochure for your reference. You can see the same type of graphics on the screen step by step.

# **Chapter 5 Profit maximization by Monopoly firm (Marginal revenue and Marginal cost) <F-MRMC.exe>**

This program shows you the simulation of profit maximization of monopoly firm. Marginal cost (MC), Average cost (AC) and Marginal revenue (MR) curves are depicted in the screen.

This program was programmed by Masaru UZAWA (Otaru University of Commerce) on January 8, <sup>1990</sup> for Fujitsu's FM R-60&70 series. It was translated in English on July 4, <sup>1991</sup> for Toshiba's DynaBook(J-3100SS). It also was transferred in English on April 30, 1992 for IBM PC/AT while I was in University of Rochester, U. S. A. as visiting scholar.

For the Newton method, I refer to J. Hylebohn(ed.), 'BASIC program for numerical calculation, ' (McGraw-Hill, 1981). Translated by Tatemasa Oya, McGraw-Hill Kogakusha, 1982, pp. 44-45.

Program begins with the following menu screen:

Phase 1  $\langle\langle\langle M \rangle \rangle \rangle$  M E N U  $\langle N \rangle$ 

Let demand curve be  $p = AA - BB*D$ , and cost function be  $C(Q) = C3*Q^3 + C2*Q^2 + C1*Q + CO$ .

- 1. Demonstration (1)  $p = 1000 - 10*D$ ,  $C(Q) = 0.05*Q^3-4*Q^2+500*Q+2500$
- 2. Demonstration (2)  $p = 500 - 20*D$ ,  $C(Q)=Q^3-30*Q^2+353*Q+1000$ 3. Demonstration (3)
- $p = 800 -250*D$ ,  $C(Q) = 100*Q^3 300*Q^2 + 500*Q + 259$ . 316
- 4. Demonstration (4)  $p = 700 - 40*D$ ,  $C(Q) = 5*Q^3 - 90*Q^2 + 600*Q + 2000$ 5. Demonstration (5)
- $p = 350 22D$ ,  $C(Q) = 5Q^2 90Q^2 + 600Q + 200$
- 6. Manual demonstration (you can choose parameters.)

O. Quit from the program

Please press a number  $(1, 2, 3, 4, 5, 6,$  or 0).

To execute of Demonstration, you must choose a number 1,2,3,4 or 5. If you choose a number 6, then you are requested to input parameters. If you choose a number zero $(0)$ , the program ends.

In phase 1, you can choose five demonstrations or you can choose yourself parameters of demand and cost functions.

In phase 2, you can see the revenue, cost, and profit curves which are determined by the parameters in phase 1.

#### Following 3 cases are possible:

- (A) The revenue curve crosses the cost curve and the maximum profit is positive (demonstration (1) and demonstration (2))
- (B) The revenue curve contacts with the cost curve and the maximum profit is zero (demonstration (3)),

and,

(C) The revenue curve cannot intersect with the cost curve and the maximum profit is negative

(demonstration (4) and demonstration (5))

In phase 3, you can see the procedure to solve maximum profit and associated price under given data in phase 1.

For your reference, value of fixed cost multiplied by  $(-1)$  is given.

In phase 4, you can see demand curve (DD), marginal revenue curve (MR), average cost curve (AC), average variable cost curve (AVC), and marginal cost curve (MC).

In addition, you can also see the profit maximizing price, output, and, profit in the diagram.

You can see the following menu message:

\* \* \* \* \* M E N U \* \* \* \* \*

- 1. Going back to the initial phase 1, you can choose another parameters.
- 2. Keeping parameters constant, you can come back phase 2 in which revenue, cost and profit curves are depicted.
- 3. Keeping parameters constant, you can come back phase 3 in which procedure for profit maximization is described.
- 4. Keeping parameters constant, you can come back phase 4 in which MR, MC, AC and AVC curves are described.
- o. Quit from the program.

Please press a number  $(1, 2, 3, 4, \text{ or } 0)$ .

You can choose any of above number.

![](_page_27_Figure_2.jpeg)

Attice of Company of The Company of Allegand 121

Figure 5.1.2 Derivation of monopoly equilibrium in case (1) .

![](_page_28_Figure_2.jpeg)

Collection of graphs will be gathered in another brochure for your reference. You can see the same type of graphics on the screen step by step.

29/69

 $-29-$ 

### Chapter 6 Simulated Groping process for the equilibrium price  $\langle$ F-EQ-P. exe $\rangle$

This program was programmed by Masaru UZAWA (Otaru Univ. of Commerce) on May 24, 1988.

This version is for Windows95/98.

This program simulates the equilibrium price formation. When the price simulation begins, please input the price data. If the price  $is$ in the neighborhood of the equilibrium price in the [n]th trial, you can find the equilibrium price after [n]th groping.

Approximation is checked by the parameter epsilon. Given number of epsilon is 0.001. You can change the approximation condition, if necessary.

![](_page_29_Figure_7.jpeg)

Figure 6.1 Search for market equilibrium price (Example 1).

![](_page_30_Figure_2.jpeg)

Collection of graphs will be gathered in another brochure for your reference. You can see the same type of graphics on the screen step by step.

**31/69**

- **31 -**

### **Chapter 7 Simulation In cobweb theory <F-COB.exe>**

This program was programmed by Masaru UZAWA (Otaru Univ. of Commerce) on June 16, 1988. This version is for Windows95/98. It helps you understanding the cobweb theory.

Program begins as follows:

Cobweb Theory Copyright (C) 1988-1998 Masaru UZAWA (Otaru University of Commerce)

MEN U

1. Manual demonstration of the cobweb theory (Case of randomly given parameters for the demand and supply curves)

2. Manual demonstration of the cobweb theory

(You can choose the parameters for the demand and supply curves)

- 3. Auto demonstration (Converging cobweb case)
- 4. Auto demonstration (Diverging cobweb case)
- 5. Auto demonstration (Persistent oscillations case)

o. Quit from the program

Please press a number  $(1, 2, 3, 4, 5 \text{ or } 0)$ .

If you choose number 3, then convergent case is displayed on the screen. If you choose number 4, then divergent case is displayed on the screen. If you choose number 5, then cyclical case is displayed on the screen. If you choose number <sup>1</sup> or 2, then you have to input <sup>a</sup> number for initial price level. Depending on the parameters, you will see the convergent case, the divergent case, or persistent oscillation case. Please see the Figures 7.1-7.5.

![](_page_32_Figure_2.jpeg)

Figure 7.1 You can choose initial price of Cobweb Theory.

![](_page_32_Figure_4.jpeg)

Figure 7.2 The convergent processes in price movement of Cobweb Theory.

 $\lambda$ 

#### CAL-manual-v129.doc

![](_page_33_Figure_2.jpeg)

Figure 7.3 The convergent case of Cobweb Theory.

![](_page_33_Figure_4.jpeg)

Figure 7.4 The divergent case of Cobweb Theory.

 $-34-$ 

![](_page_34_Figure_2.jpeg)

Collection of graphs will be gathered in another brochure for your reference. You can see the same type of graphics on the screen step by step.

### **Chapter** 8 **Cournot equilibrium** by using the reaction curve **<F-REAC.exe>**

This program was programmed by Masaru UZAWA (Otaru Univ. of Commerce) on July 5, 1988. It shows the demonstration of Cournot' s reaction function equilibrium.

Following is the menu screen:

MEN U

- 1. Demonstration of Cournot's Reaction Function Equilibrium
- 2. Auto Demonstration of Cournot's Reaction Function Equilibrium (Convergent case)
- 3. Auto Demonstration of Cournot's Reaction Function Equilibrium (Di vergent case)
- 0. Exit of program.

Please press a number  $(1, 2, 3 \text{ or } 0)$ .

If you choose number 2, then convergent case is displayed on the screen. If you choose number 3, then divergent case is displayed on the screen. If you choose number 1, then you must input a number for initial output level. Depending on the parameters, you will see the convergent case or the divergent case.

![](_page_35_Figure_12.jpeg)

Figure 8.1 Divergent case in the Cournot equilibrium.

![](_page_36_Figure_2.jpeg)

Figure 8.2 Convergent case in the Cournot equilibrium.

![](_page_36_Figure_4.jpeg)

Figure 8.3 Divergent case of the Cournot equilibrium.

Collection of graphs will be gathered in another brochure for your reference. You can see the same type of graphics on the screen step by step.

### **Chapter 9 Pareto efficiency In the Edgeworth's box diagram <F-BOX5.exe>**

This program shows you the Edgeworth's Box diagram which exhibits the Pareto efficient points and advantageous allocations for both agents.

This program was programmed on February 9, 1992 by Masaru Uzawa (Otaru University of Commerce) for FM R60&70. It was transferred in English on May 6, 1992 for IBM PC/AT. This version is for Windows95/98.

Program begins with the following message:

```
************************* M E N U *****************************
1. demo (locus of the Pareto efficient points is convex from below)
2. demo (locus of the Pareto efficient points is a line)
3. demo (locus of the Pareto efficient points is convex from above)
4. demo (locus of the Pareto efficient points is convex from below)
5. execution (you can choose parameters)
6. See the explanation of the program
```
O. Exit from the program

Please press a number  $(1, 2, 3, 4, 5, 6 \text{ or } 0)$ .

If you want to see demonstrations, please press 1,2,3, or 4.

We can say that an allocation E is the Pareto efficient allocation if the following conditions are satisfied, i. e. ,

 $(1)$  an allocation E is feasible  $(i.e.,$  in the Edgeworth's box diagram), and

(2)no other feasible allocation exists in which any person's utility are not worse off and at least one person's utility can be well off.

When you press '1', '2', '3', or '4', then the Edgeworth's box diagram appears in the screen in which allocations between two agents are displayed.

Origin of agent Xis ox. Good 1 is measured to right horizontal, and good 2 is measured to upper vertical.

Origin of agent Y is Oy. Good 1 is measured to left horizontal, and good 2 is measured to down vertical.

We can show data for 2 agents' initial endowments, parameters of utility functions, and initial endowments in the economy on the right screen.

First, we can draw two indifference curves through each agent's initial endowment. You can see the message from us on the screen.

Next, we want to know the advantageous allocations for both agents. We can draw an indifference curve which contacts with other agent's indifference through the initial endowment.

An allocation in the shaded area is a preferred allocation to ini tial endowment for both agents.

Therefore, two agents  $(X \text{ and } Y)$  can exchange one good for another to increase utilities in the shaded area.

You can see agent Y's indifference curve which contacts with agent X's indifference curve, step by step. On the screen, you also see the message 'We are now seeking the Pareto efficient points. Please wait a minute.'

You can confirm that the curve from Ox to Oy shows the Pareto efficient points. This curve is called, in usual, 'contract curve.'

The contract curve defined by Edgeworth is the portion of contract curve in the shaded area and now is called 'Core (of the allocation).'

When you choose '1', then the locus of the Pareto efficient points is convex from below.

When you choose  $2'$ , then the locus of the Pareto efficient points is a line. When you choose '3', then the locus of the Pareto efficient points is convex from above.

When you choose '4', then the locus of the Pareto efficient points is convex from below.

When you choose '5', then you can see data of demonstrations on the screen. Please input numbers for the following economic data.

Let us define agent X's initial endowment to be  $(W. X1, W. X2)$ . W. X1 is a positive number. W. X2 is a positive number. Let us define agent  $X'$  s utility function to be UX $(X1, X2)$ =SX\*X1<sup>^</sup> $(AX)$ \*X2<sup>^</sup> $(BX)$ . SX is a positive number less than 10. AX is a positive number less than 10. BX is more than a given positive number and less than 10. Let us define agent Y's initial endowment to be  $(W. Y1, W. Y2)$ . W. Y1 is a positive number. W. Y2 is a positive number. Let us define agent  $Y'$  s utility function to be  $UY(Y1, Y2) = SY*Y1^ (AY)*Y2^ (BY).$ SY is a positive number less than 10. AY is a positive number less than 10. BY is more than a given positive number and less than 10.

If you have finished to input data, the screen goes as same as the case of demonstrat ion.

 $F-ROX5$ **I. FIX** The Pareto efficient points in the Edgeworth's box diagram  $[1]$ Copyright (C) 1990-1998 Masaru UZAWA(Otaru Univ. of Commerce) 1990-02-09 Ver. 1.00 for Fujitsu's FMR series(Japanese version) 11/05/98 Ver. 1.00 for Windows95/98 We can say that an allocation E is the Pareto efficient allocation if the following conditions are satisfied, i.e., (1)an allocation E is feasible(i.e., in the Edgeworth's box diagram), and (2)no other feasible allocation exists in which any person's utility are not worse off and at least one person's utility can be well off. Do you want to see an explanation of the program(Y/N)? If yes, then please press 'Y' or 'y'. If you want to execute the program soon,<br>then please press any key other than 'Y' or 'y'. 1474-1 22 2000 王田市縣  $\sqrt{2}$  w Figure 9.1 Starting message

![](_page_39_Picture_3.jpeg)

![](_page_40_Picture_2.jpeg)

 $-123$  and the compact  $-123$ a<del>x+ | 2 4</del> 2 4 4 H B | 2 T Figure 9.3 Choice of the size of the Edgeworth's box diagram

![](_page_40_Figure_4.jpeg)

Figure 9.4 Drawing the indifference curve through the initial endowment

![](_page_41_Figure_2.jpeg)

![](_page_41_Figure_3.jpeg)

Figure 9.6 The Pareto efficient (or optimal) points

Collection of graphs will be gathered in another brochure for your reference. You can see the same type of graphics on the screen step by step.

# Chapter 10 Equilibrium and Pareto efficient allocation in 2x2 exchange economy  $\langle$ F-2X2AZ-v101.exe">

This program shows you the Edgeworth's box diagram in which you can see the equilibrium and Pareto efficiency in a 2x2 exchange economy.

This program was programmed by Masaru Uzawa (Otaru University of Commerce) on February 14, 1990 for Fujitsu's FM R-60&70 series(Japanese version). It was translated in English on June 13, 1991 for Toshiba's DynaBook (J-3100SS). It was also transferred in English on April 28, 1992 for IBM PC/AT. This version is for Windows95/98.

Program begins with the following message screen:

Do you want to get the explanation of the program  $(Y/N)$ ? When you want to get the explanation of the program, please press Y or y. If you want to run the program, please press any key other than Y or y.

If you can choose 'y', then the explanation for the program begins otherwise you can see the following menu message:

\*\*\*\*\*\*\*\*\*\*\*\*\*\*\*\*\*\*\*\*\* MEN <sup>U</sup> \*\*\*\*\*\*\*\*\*\*\*\*\*\*\*\*\*\*\*\*\*\*\*

- 1. Demonstration (Pareto efficient locus is convex from below)
- 2. Demonstration (Pareto efficient locus is the line)
- 3. Demonstration (Pareto efficient locus is convex from above)
- 4. Manual demonstration (You can choose parameters)
- O. Quit from the program

Please press a number  $(1, 2, 3, 4, \text{ or } 0)$ .

If you see the demonstration, you may press a number such as 1, 2, or 3. When you choose a number, then two panels appear for you.

In the upper panel, you can see the indifference curve which passes through the consumer X's initial endowment  $(WX)$ . In the lower panel, you can see the indifference curve which passes through the consumer Y's initial endowment  $(WY)$ .

The shaded area shows allocations for which each consumer is better off. In the right side of the panel, we show data for consumers X and Y.

In the next phase, we give you the Box diagram to demonstrate the allocation processes of two consumers.

The origin of consumer X is Ox, and good 1 is measured from Ox to the right, and good 2 is measured from Ox to the top.

The origin of consumer Y is Oy, and good 1 is measured from Oy to the left, and good 2 is measured from Oy to the bottom.

In the right side of the panel, we give data for two consumer's initial endowments, parameters of utility functions, and initial endowment in the economy.

First, we can depict the indifference curves that pass through the initial endowment of two consumers and you can see the message in the bottom.

Next, we can calculate the allocation for which two consumers are better off. The shaded area shows the favorable allocation for both consumers to the initial endowments. The shaded area also shows the region for which both consumers can exchange.

You can see the message 'Now we are calculating the equilibrium under the relative price in the economy.'

Now, we can first depict the line which has any given initial relative price and passes through the initial endowments.

Second, we can get the consumer  $X'$  s indifference curve which contacts with the budget 1ine.

Third, we can obtain the equilibrium for consumer X.

Fourth, we can depict the consumer Y's indifference curve which contacts with the same budget line.

Fifth, we can obtain the equilibrium for consumer Y.

In the lower-right panel, you can see the equilibrium of consumers X and Y and excess demands for good 1 and good 2.

The initial relative price is low, when the excess demand for good 1 is positive (Excess demand).

The initial relative price is high, when the excess demand for good 1 is negative (Excess supply).

You can see the message' Now we are calculating the equilibrium relative price and the equilibrium' .

When you press any key, you can see the equilibrium relative price and the budget line which passes through the initial endowments. You can also see the consumer X' s indifference curve which contacts with the budget line and the equilibrium for consumer X.

Next, you can see the consumer Y's indifference curve which contacts with the same budget line and the equilibrium for consumer Y. In the lower-right panel, you can see the equilibrium for consumers X and Y, and the excess demands for good 1 and good 2.

You can confirm that the excess demands for good 1 and good 2 are zero.

You can also confirm that both consumer X's indifference curve and consumer Y's indifference curve contact with the same budget line whose slope is the equilibrium relative price.

In other words, the equilibrium is the Pareto efficient point.

An allocation is called a Pareto efficient allocation if (and only if) there is no possible movement from it that could be make everyone better off.

In other words, you can see that the curve from Ox to Oy is the Pareto efficient allocations. Usually, this curve is called' contract curve.'

The 'contract curve' defined by Edgeworth is the Pareto efficient allocation which is contained in the shaded area. We are now calling it the 'Core' of the resource allocation.

When you choose the number '1', the Pareto efficient locus is convex to the bottom. When you choose the number  $2$ , the Pareto efficient locus is the linear line. When you choose the number '3', the Pareto efficient locus is convex to the top. When you choose the number '4', data for demonstrations are shown. And, you are requested for input numbers for parameters in the following way. Let consumer  $X'$  s initial endowment be  $(W. X1, W. X2)$ , W. Xl be positive, W. X2 be positive, consumer X's utility function be  $UX(X1, X2) = SX*X1^ (AX) *X2^ (BX)$ , SX be positive and less than 10, AX be positive and less than 10, and, BX be more than some given positive number and less than 10. Let consumer  $Y'$  s initial endowment be  $(W. Y1, W. Y2)$ , W. Y1 be positive, W. Y2 be positive, consumer Y's utility function be UY(Y1, Y2)=SY\*Y1^(AY)\*Y2^(BY), SY be positive and less than 10, AY be positive and less than 10, and, BY be more than some given positive number and less than 10.

When you input numbers, you can get the same graphics as for demonstrat ion.

Let Pareto efficient point be  $(X1, X2)$ . We have  $X2 = BX*AY*W.2*X1/(AX*BY*W.1 + (BX*AY - AX*BY)*X1)$ 

When  $AX/BX$  >  $AY/BY$ , the Pareto efficient locus is convex to the bottom. When  $AX/BX = AY/BY$ , the Pareto efficient locus is the linear line. When  $AX/BX < AY/BY$ , the Pareto efficient locus is convex to the top.

Concerning the scale of the Edgeworth's box diagram, you can choose the following 2 cases.

1. [relative mode] ordinate/abscissa ratio is  $1/1$  irrespective of the initial endowments ratio

2. [real mode]

ordinate/abscissa ratio is accord with the initial endowments ratio

Please press a number  $(1 \text{ or } 2)$ .

![](_page_45_Figure_2.jpeg)

Figure 10.1.1 Preferred sets to initial allocations.

![](_page_45_Figure_4.jpeg)

Figure 10.1.2 Better off allocations for both consumers.

![](_page_46_Figure_2.jpeg)

 $\mathbb H$ e can show you the exchange processes between two consumers. We are calculating the equilibrium under the given relative price. Please press any key ['P' or 'p' for Hardcopy] when ready

843-1 G & 2 G & E B & B | J T W Q F / JA & T J G & 151

Figure 10.1.3 No exchange: mismatch of two consumers' equilibria.

![](_page_46_Figure_6.jpeg)

Figure 10.1.4 Exchange occurs: coincidence of two consumers' equilibria

![](_page_47_Figure_2.jpeg)

Collection of graphs will be gathered in another brochure for your reference. You can see the same type of graphics on the screen step by step.

48/69

 $-48-$ 

# **Chapter 11 Multiplier theory In Income determination** No exe file  $\langle$ F-MULT.exe $\rangle$

This program was programmed by Masaru UZAWA (Otaru Univ. of Commerce) on July 15, 1988.

This program shows you a multiplier effect in the Income determination. Program begins the following menu screen:

MEN <sup>U</sup>

- 1. Display of Multiplier Effect
- 2. Comparison of Two Multiplier Effects

 $\mathcal{L}_{\mathcal{L}}$ 

 $\bar{\lambda}$ 

 $\epsilon$ 

Please press a number  $(1$  or  $2)$ 

If you choose number 1, then you must input <sup>a</sup> number for marginal propensi ty to consume (MPC), say 0.8. Values of temporary and cumulative spill-over effects are calculated and showed.

Then, you can see the temporary and cumulative spill-over effects in the chart. If you choose number 2, you must input two different MPCs.

The same process proceeds as given in case 1. You can see the difference in multiplier effects for different MPCs.

## **Chapter 12 IS-LM analysis In Income determination and interest <F-ISLM.** exe>

This program was programmed by Masaru UZAWA (Otaru Univ. of Commerce) on July 18, 1988. This version is for Windows95/98.

and LM curves. Also you can get comparative statics in IS-LM analysis. This program helps you understanding the derivation of IS 15

The program begins the following message:

 $\langle$  MENU $\rangle$ 1. Auto demonstration of IS,LM curves and IS-LM analysis 2. Manual demonstration of IS,LM curves and IS-LM analysis

Please press a number(1 or 2).

If you press number 2 then you are required to input several parameters. You can choose either auto demonstration or manual demonstration.

The next menu screen begins as follows:

\*\*\* MEN <sup>U</sup> \*\*\*:

- 1. Derivation of IS curve
- 2. Derivation of LM curve
- 3. IS-LM Analysis (Shift in IS curve)
- 4. IS-LM Analysis (Shift in LM curve)

Please press a number  $(1, 2, 3 \text{ or } 4)$ .

If you choose number 1, then IS curve is derived on the screen from investment curve, saving curve and auxiliary I=S line. Next, you can see the effect of increase in government expendi ture on IS curve, i. e., shift in IS curve.

If you choose number 2, then LM curve is derived on the screen from transaction demand for money, speculative demand for money and money supply. Next, you can see the effect of increase in money supply on LM curve, i. e., shift in LM curve.

If you choose number 3, then you can see the comparative statics in the case of shift in IS curve.

If you choose number 4, then you can see the comparative statics in the case of shift in LM curve.

![](_page_50_Figure_2.jpeg)

Figure 12.1.1 Derivation of IS curve.

![](_page_50_Figure_4.jpeg)

Figure 12.1.2 Derivation of New IS curve due to increase of investment.

2000103/07

![](_page_51_Figure_2.jpeg)

Figure 12.2.1 Derivation of LM curve.

![](_page_51_Figure_4.jpeg)

Figure 12.2.2 Derivation of New LM curve due to increase of money supply.

![](_page_52_Figure_2.jpeg)

Figure 12.3.1 Equilibrium in IS-LM analysis.

![](_page_52_Figure_4.jpeg)

Figure 12.3.2 New equilibrium in IS-LM analysis due to increase of investment.

![](_page_53_Figure_2.jpeg)

Figure 12.4.1 Equilibrium in IS-LM analysis.

![](_page_53_Figure_4.jpeg)

Figure 12.4.2 New equilibrium in IS-LM analysis due to increase of money supply.

Collection of graphs will be gathered in another brochure for your reference. You can see the same type of graphics on the screen step by step.

# **Chapter 13 Marginal efficiency of investment** No exe file <F-INVST.exe>

This program shows you the simulation of marginal efficiency of investment. RHO is the marginal efficiency of investment which satisfies relation :  $K=RI/(1+RH0)+R2/(1+RH0)^2$ the following

```
This program was programmed by Masaru UZAWA (Otaru University
of Commerce).
1990-12-08 Ver. 1.0 for J-3100SS (Japanese version)
1990-12-09 Ver. 1. 01 for J-3100SS (English version)
05/04/92 Ver. 1.00 for IBM PC
```
Program begins with the following menu message screen:

Marginal efficiency of investment Copyright (C) Masaru UZAWA (Otaru University of Commerce) 1990-12-08 Ver. 1.0 for J-3100SS 05/04/92 Ver. 1. 00 for IBM PC

You can choose a number for which your computer can be done. The following menu screen appears when you choose, say, '3'.

Let's define K to be an initial investment, R1 to be a first period reward, and, R2 to be a second period reward. The marginal efficiency of investment(RHO) satisfies the following relation:

 $K=R1/(1+RHO)+R2/(1+RHO)^2$ 

Let's define l+RHO to be X. From  $K*X^2 - R1*X - R2 = 0$ , we have  $X = (R1 + SQR(R1^2 + 4*R2*K))/(2*K).$ Then we obtain  $RHO = X - 1$ .

\*\*\*\*\*\*\*\*\*\*\*\* M E N U \*\*\*\*\*\*\*\*\*\*\*\* 1. You can change an initial investment 2. You can change a first period reward 3. You can change a second period reward 4. You can choose a set of parameters

O. Quit from the program

Please press a number  $(1, 2, 3, 4 \text{ or } 0)$ .

You can get the marginal efficiency of investment(RHO) in the tabular form. You can also compare the effect of one factor change on the marginal efficiency of investment.

# **Chapter 14 Simulated money creation process No exe** file **<F-MONY.exe)**

This program shows you the simulation of money creation process.

This program was programmed by Masaru Uzawa (Otaru University of Commerce) on July 12, 1988 for FM-R60&70. It was translated in English on December 1, 1991 for DynaBook(J-3100SS). It was also transferred in English on May 16, 1992 for IBM PC/AT. This verison is for Windows95/98.

Program begins with the following menu message screen: Display of the money creation process Copyright (C) by Masaru UZAWA (Otaru Univ. of Commerce) 1988-07-12 Ver. 1.0 for FM-R60&70 05/16/92 Ver. 1.00 for IBM PC(English version)

\*\*\*\*\*\*\*\*\*\*\*\*\*\*\*\*\* M E N II \*\*\*\*\*\*\*\*\*\*\*\*\* 1. Display the money creation effect 2. Display and compare two money creation effects

Please press a number  $(1 \text{ or } 2)$ .

If you choose '1', then you are requested to input a number  $\%$  for the deposit reserve requirement ratio and the periods of spill over effects less than 36.

If you choose '2', then you are requested to input two numbers (%) for the deposit reserve requirement ratio and the periods of spill over effects less than 36.

Money creation and accumulated money are displayed in a tabular form. You can also see the graphic representation of money creation and accumulated money.

You can confirm that the more the deposit reserve requirement ratio, the more the money creation and the accumulated money.

## **Chapter 15 Iso-profit curve and Cournot and Stackelberg equilibria** <F-ISOPR.exe>

This program is to show the iso-profit and Cournot and Stackelberg equilibria in the framework of two firms model.

This program was programmed by M. Uzawa (Otaru University of Commerce) on October 12, 1991 for DynaBook(J-3100SS).

It was translated in English on January 28, 1992 for DynaBook(]-3100) series. This version is for Windows95/98.

Let firm 1's cost function to be  $Cl=M*Q1$  and firm 2's  $C2=M*Q2$ , respectively.

Let the market demand function to be  $p=AA - (Q1+Q2)$ . You can choose numbers M and AA.

We have a reaction function of firm 1 as  $Q1=r1(Q2)=(AA-M-Q2)/2$  and a reaction function of firm 2 as  $Q2 = r2(Q1) = (AA - M - Q1)/2$ .

You can see the iso-profit curves of firm 1 and firm 2, step by step. In the next screen, you can see the Cournot equilibrium and the Stackelberg equilibria by using the iso-profit curves.

![](_page_56_Figure_10.jpeg)

57/69

![](_page_57_Figure_2.jpeg)

Figure 15.2 Firm 2's reaction curve and its iso-profit curves.

![](_page_57_Figure_4.jpeg)

Figure 15.3 Cournot equilibrium, Stackelberg equilibria, and iso-profit curves

# **Chapter 16 Entry Deterrence due to Prof.** Dixit (1979) **<F-DIXIT2.** exe>

This program was created by Masaru Uzawa (Otaru University of Commerce) on 11/06/94 for Toshiba's DynaBook.

Original paper by Dixit, "A Model of Duopoly Suggesting a Theory of Entry Barriers", *Bell Journal of* Economic~ Vol. 10, No. l(Spring 1979),pp.20-32 is acknowledged. This version is programmed on 06/16/98 Ver. 1.00 for Windows95 by F-BASIC97.

This program shows you the explanation by Prof. Dixit (1979) for "Entry Deterrence" on the screen. You can see the three types of demonstration and also you can choose any parameters.

You can see the following menu screen when you started the program.

 $^{\prime\prime}$  F-DMT2 binding the state of  $\beta$  binding  $\beta$  and  $\beta$  binding  $\beta$  and  $\beta$  and  $\beta$  and  $\beta$  and  $\beta$ Entry Barriers by Dixit: Stackelberg equilibrium and isoprofit contour Copyright (C) Masaru Uzawa (Otaru Univ. of Commerce) *11/06/94* Ver. 1.00 for Toshiba's DynaBook series *06/16/98* Ver. 1.00 for Windows95 by F-BASIC97 E  $***$ \*\*\*\*\*\*\*  $\mathbb{N}$ N  $\mathbf{||}$ \*\*\*\*\*\*\*\* 1. Demonstration: Approve Entry and Stackelberg Equi I ibrium 2. Demonstration: Entry Deterrence and' I imit output' 3. Demonstration: Blockaded Entry and Monopoly Equilibrium 4. The case where you can choose the parameters  $0.$  Exit $( 1!)$ Please press a number(1,2,3,4, or 0). # 23-1 / 2 & 3 Z D n 2 Q D + 0 \_ 1 d + / A Q + 5 O & 0 38

Figure 16. 1 The menu screen

Please choose any number  $(1, 2, 3, 4, 0r 0)$  so as to do so. If you choose 1, then you can see the case of "Approve Entry by Incumbent firm" and Incumbent firm produces at Stackelberg Equilibrium.

At first, you can confirm that the more profit accrued by firm 1(Incumbent firm), the lower position of isoprofit contour.

![](_page_59_Figure_2.jpeg)

Figure 16.2 The shape and position of isoprofit contours of firm 1. The same figure is seen for firm 2(Entry firm).

![](_page_59_Picture_4.jpeg)

Figure 16.3 The shape and the position of isoprofit contours of firm 2.

You can see the case of Approve Entry by the firm 1 (Incumbent firm) and firm 1 and firm 2 (Entry firm) are at the Stackelberg Equilibrium.

![](_page_60_Figure_2.jpeg)

Figure 16.4 The case of Approval of the Incumbet firm and the Stackelberg Equilibrium.

The other cases proceed in the same way. Please see the following figures.

![](_page_60_Figure_5.jpeg)

Figure 16.5 The case of Entry Deterrence by the firm 1 (Incumbent firm) and firm 1 produces output more than B1.

![](_page_61_Figure_2.jpeg)

Figure 16.6 The case of Blockaded Entry by the firm l(Incumbent firm) and firm 1 produces at Monopoly equilibrium.

If you choose 4, then you can choose any parameters of M(marginal cost), AA (the highest price at which consumer can buy), BB (the slope of the demand curve), and F(the proxy variable of scale economy).

![](_page_62_Picture_27.jpeg)

Figure 16.7 You can choose any parameters of M, AA, BB, and F. In this case, you can see the case of Blockaded Entry by the firm 1 (Incumbent firm).

# Chapter 17 Attainable set for two-person game including the battle-of-the-sexes game <F-BOSG3.exe>

This program was programmed by M. Uzawa (Otaru University of Commerce) on January 24, 1993 for IBM PC/AT.

This version is programmed on October 4, 1998 for Windows95/98

This program shows you the attainable set for any two person game including the battle-of-the-sexes game.

For your reference, I will explain the case of the battle-of-the-sexes game.

The battle of the sexes game is a story of a man (Michael) and a woman(Rachel) planning an evening entertainment. The possible alternatives are to go to Opera or Football.

The Pay-off matrix[(Aij,Bij)] is given as follows: Here, Aij is Michael's pay-off and Bij is Rachel's pay-off.

![](_page_63_Picture_538.jpeg)

Table 17.1 Pay-off matrix for the battle-of-the-sexes game

This means that both players would rather spend the evening together rather than apart, but Michael would rather they be together at the Opera, while Rachel would rather they be together at the Football.

There may be some case(s) where no player can improve upon his or her pay-off by changing his or her strategy unilaterally. This solution is a Nash equilibium.

You can confirm that both (Opera, Opera) and (Football, Football) are Nash equilibria under pure strategies.

We can illustrate some of the attainable sets for two person games including the battle-of-the-sexes game.

Please see the following Figures 17.1-17.8.

# **Chapter 17 Attainable set for two-person game including the battle-of-the-sexes game <F-BOSG3.exe>**

This program was programmed by M. Uzawa (Otaru University of Commerce) on January 24, 1993 for IBM PC/AT.

This version is programmed on October 4, 1998 for Windows95/98

This program shows you the attainable set for any two person game including the battle-of-the-sexes game.

For your reference, I will explain the case of the battle-of-the-sexes game.

The battle of the sexes game is a story of a man (Michael) and a woman(Rachel) planning an evening entertainment. The possible alternatives are to go to Opera or Football.

The Pay-off matrix $[(Aij, Bij)]$  is given as follows: Here, Aij is Michael's pay-off and Bij is Rachel's pay-off.

![](_page_64_Picture_543.jpeg)

Table 17.1 Pay-off matrix for the battle-of-the-sexes game

This means that both players would rather spend the evening together rather than apart, but Michael would rather they be together at the Opera, while Rachel would rather they be together at the Football.

There may be some case(s) where no player can improve upon his or her pay-off by changing his or her strategy unilaterally. This solution is a Nash equilibium.

You can confirm that both (Opera, Opera) and (Football, Football) are Nash equilibria under pure strategies. We can illustrate some of the attainable sets for two person games including the battle-of-the-sexes game.

Please see the following Figures 17. 1-17.8.

CAL-manual-vI29.doc 2000/03/07

![](_page_65_Figure_2.jpeg)

Figure 17.1 Attainable set for the Battle-of-the-Sexes game in Luce and Raiffa (1957).

![](_page_65_Figure_4.jpeg)

Figure 17.2 Attainable frontier in the Battle-of-the-Sexes game in Luce and Raiffa (1957).

![](_page_66_Figure_2.jpeg)

Figure 17.3 The attainable set for the battle-of-the-sexes game(another example)

![](_page_66_Figure_4.jpeg)

Figure 17.4 Attainable set for two person game.

![](_page_67_Picture_2.jpeg)

Figure 17.5 The attainable set for the prisoner's dilemma

![](_page_67_Figure_4.jpeg)

Figure 17.6 The attainable set for the price war game

![](_page_68_Figure_2.jpeg)

Figure 17.7 The attainable set for the coordination game

![](_page_68_Figure_4.jpeg)

Figure 17.8 The attainable set for the Hawk-Dove game

**\*\*\*\*\*** *End of CAL in Economics programs for lYindows95/98 USER GUIDE* **\*\*\*\*\***